SD02511C/07/EN/02.20 71512861 2020-12-17 Valid as of version 02.01.00

# Special Documentation Liquiline Control CDC90

Data transmission via EtherNet/IP

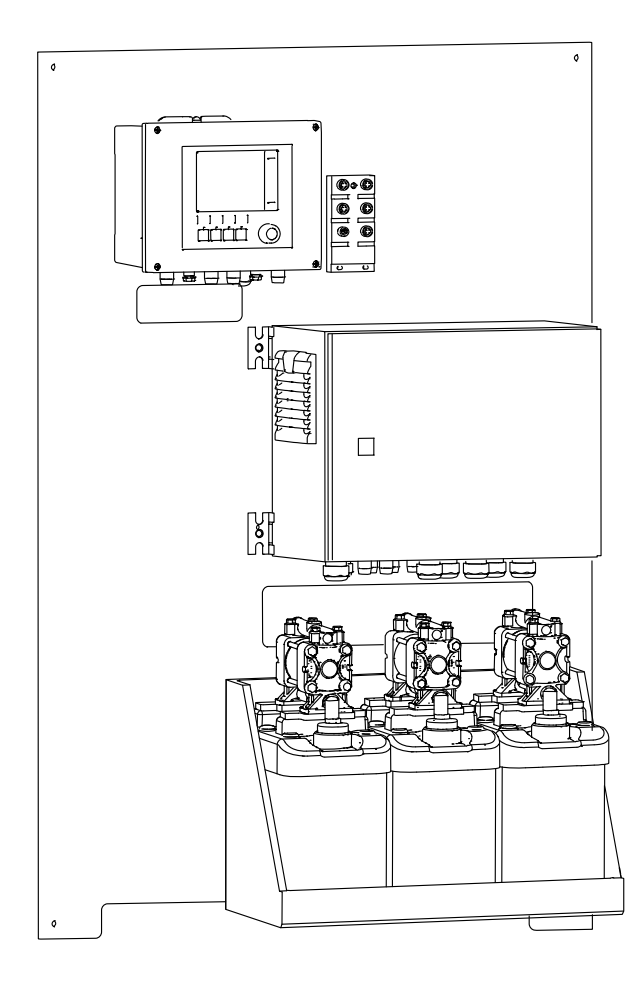

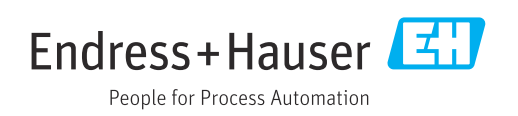

# Table of contents

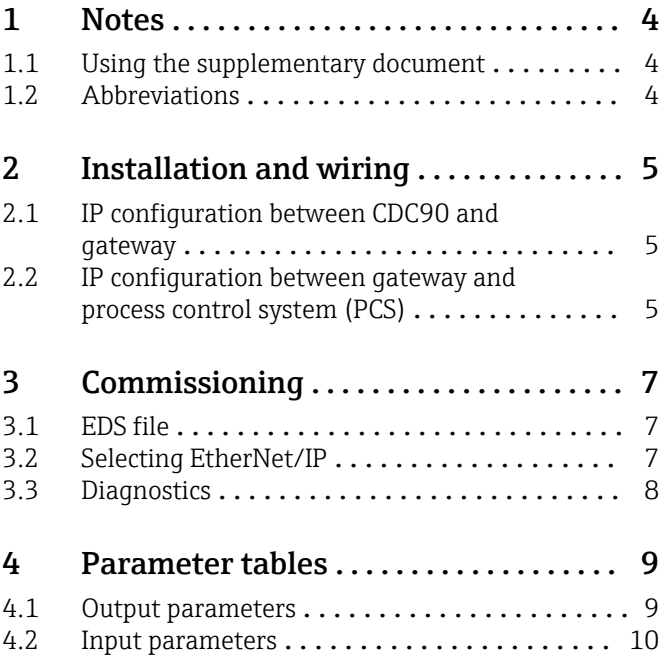

# <span id="page-3-0"></span>1 Notes

# 1.1 Using the supplementary document

This supplementary documentation must be used only in conjunction with a Liquiline Control CDC90 with EtherNet/IP.

This supplementary documentation is an integral part of the Operating Instructions and provides additional information on the use of the device with EtherNet/IP.

More information can be found in the following Operating Instructions:

Operating Instructions CDC90 [BA01707C](https://www.endress.com/de/messgeraete-fuer-die-prozesstechnik/fluessigkeitsanalyse-produktuebersicht/pH-elektrode-automatische-reinigung-kalibrierung-cdc90)

This document is aimed at individuals who are incorporating the device into a EtherNet/IP network.

It is assumed that the reader has basic knowledge in this area.

# 1.2 Abbreviations

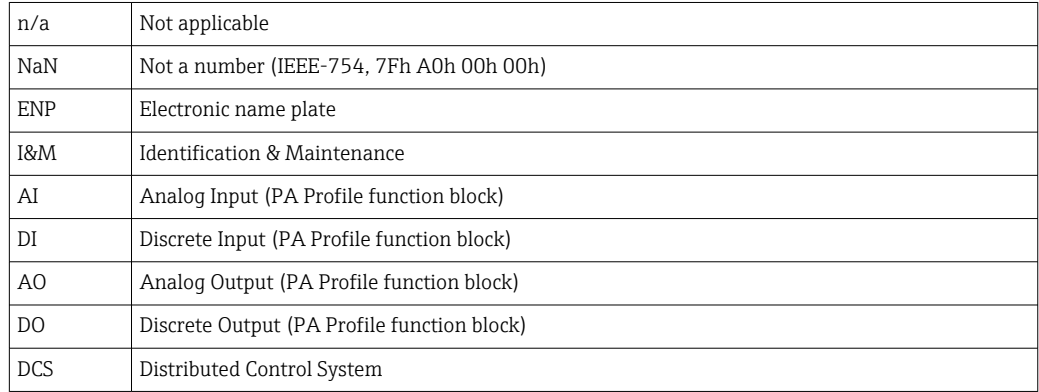

# <span id="page-4-0"></span>2 Installation and wiring

Installation and wiring is described in the Operating Instructions of Liquiline Control CDC90.

The Anybus X gateway connects a Modbus TCP network to a Ethernet/IP network, thereby enabling the seamless flow of information between the CDC90 and a control system.

Only one gateway is required for a one-channel and two-channel system and is included with the order. For the installation and wiring procedure, please refer to the Gateway Installation Instructions provided with the Liquiline Control CDC90 upon delivery.

The gateway must be installed externally.

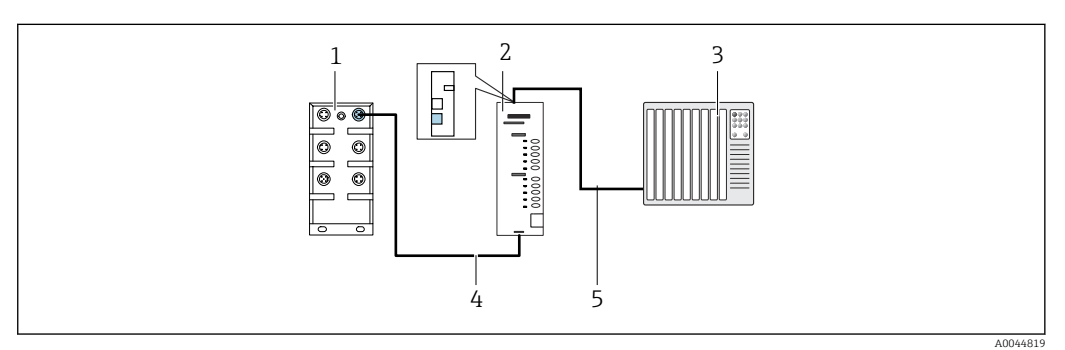

- *1 Communication connection*
- *1 Ethernet switch on CDC90*
- *2 Gateway*
- *3 Process control system PCS*
- *4 Ethernet cable, CDC90/gateway communication*
- *5 Communication connection, gateway/process control system PCS*

1. For connection to the CDC90, connect the Ethernet cable (4) below the gateway.

- 2. Connect the end piece to the Ethernet switch (1).
- 3. For connection to the PCS, connect the cable for communication (5) above the gateway.
- 4. Connect the end piece to the PCS (3).

# 2.1 IP configuration between CDC90 and gateway

1. Mount the Modbus TCP interface on the gateway from below.  $\rightarrow \blacksquare$  1,  $\blacksquare$  5

2. Configure the gateway with the IP address 192.168.0.6.

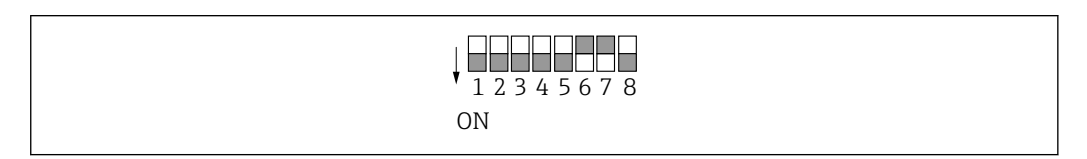

 *2 IP address for EtherNet/IP*

# 2.2 IP configuration between gateway and process control system (PCS)

1. When connecting the power supply, first make sure that all switches are in the upper (zero) position.

 $\rightarrow$  The switch sets the binary value of the last byte of the IP address (192.168.0.1-254).

A0044815

2. Use Anybus IPconfig to set all IP addresses outside of this range. [https://cdn.hms-networks.com/docs/librariesprovider7/default-document-library/](https://cdn.hms-networks.com/docs/librariesprovider7/default-document-library/manuals-design-guides/hms-scm-1202-141.pdf?sfvrsn=ba254fd7_14) [manuals-design-guides/hms-scm-1202-141.pdf?sfvrsn=ba254fd7\\_14](https://cdn.hms-networks.com/docs/librariesprovider7/default-document-library/manuals-design-guides/hms-scm-1202-141.pdf?sfvrsn=ba254fd7_14)

# <span id="page-6-0"></span>3 Commissioning

# 3.1 EDS file

The file is available from the following sources:

#### German

[https://www.de.endress.com/de/messgeraete-fuer-die-prozesstechnik/](https://www.de.endress.com/de/messgeraete-fuer-die-prozesstechnik/fluessigkeitsanalyse-produktuebersicht/pH-elektrode-automatische-reinigung-kalibrierung-cdc90) [fluessigkeitsanalyse-produktuebersicht/pH-elektrode-automatische-reinigung](https://www.de.endress.com/de/messgeraete-fuer-die-prozesstechnik/fluessigkeitsanalyse-produktuebersicht/pH-elektrode-automatische-reinigung-kalibrierung-cdc90)[kalibrierung-cdc90](https://www.de.endress.com/de/messgeraete-fuer-die-prozesstechnik/fluessigkeitsanalyse-produktuebersicht/pH-elektrode-automatische-reinigung-kalibrierung-cdc90)

### English

[https://www.endress.com/en/Field-instruments-overview/liquid-analysis-product](https://www.endress.com/en/Field-instruments-overview/liquid-analysis-product-overview/pH-sensor-automatic-cleaning-calibration-cdc90)[overview/pH-sensor-automatic-cleaning-calibration-cdc90](https://www.endress.com/en/Field-instruments-overview/liquid-analysis-product-overview/pH-sensor-automatic-cleaning-calibration-cdc90)

‣ Upload the following EDS file to the PCS system:

### 005A000C004B0300.eds

The following manufacturer-specific EDS files are available:

[https://www.anybus.com/de/support/file-doc-downloads/x-gateway-specific/?](https://www.anybus.com/de/support/file-doc-downloads/x-gateway-specific/?orderCode=AB7632) [orderCode=AB7632](https://www.anybus.com/de/support/file-doc-downloads/x-gateway-specific/?orderCode=AB7632)

# 3.2 Selecting EtherNet/IP

To specify which fieldbus communication method is used to send commands, go to:

1. Select the EtherNet IP protocol.

2. Press Accept to confirm.

The values cannot be read until this setting has been made.

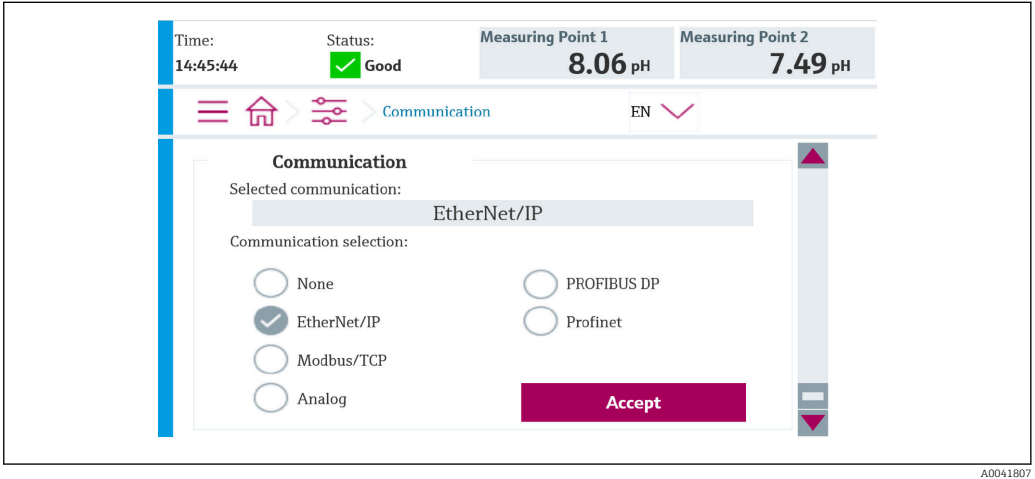

Only one fieldbus communication is used to send commands to the Liquiline Control  $| \cdot |$ CDC90 or to read the values.

Once the protocol has been enabled, but the connection to the control station has not been detected or established, an Out of Spec message 1003 is reported: communication to the distributed control system is interrupted.

# <span id="page-7-0"></span>3.3 Diagnostics

Diagnostics information is provided in the Gateway Operating Instructions.

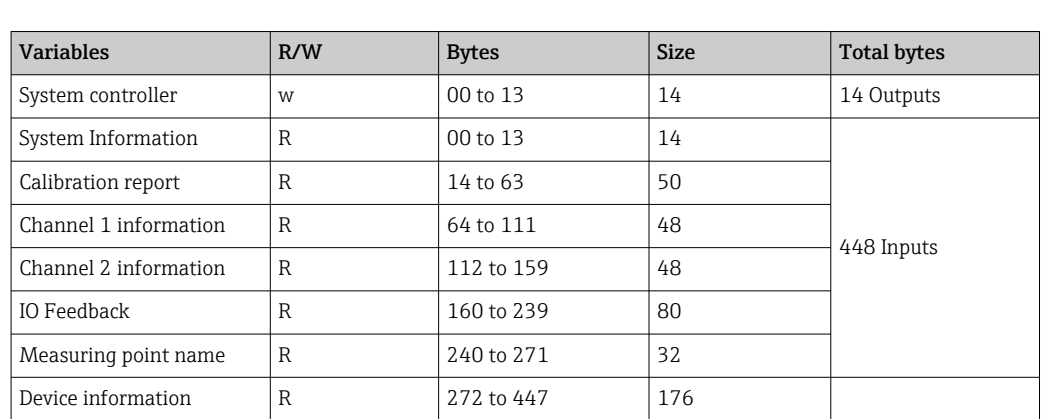

# <span id="page-8-0"></span>4 Parameter tables

# 4.1 Output parameters

The output data modules are used as command parameters to start programs.

The program IDs can be viewed in the "CDC90 program configuration tool" or found on the local display under the User Guidance / Programs menu.

*Program control*

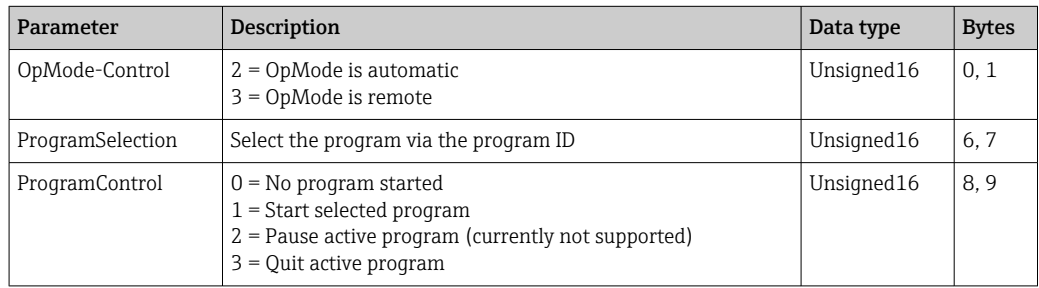

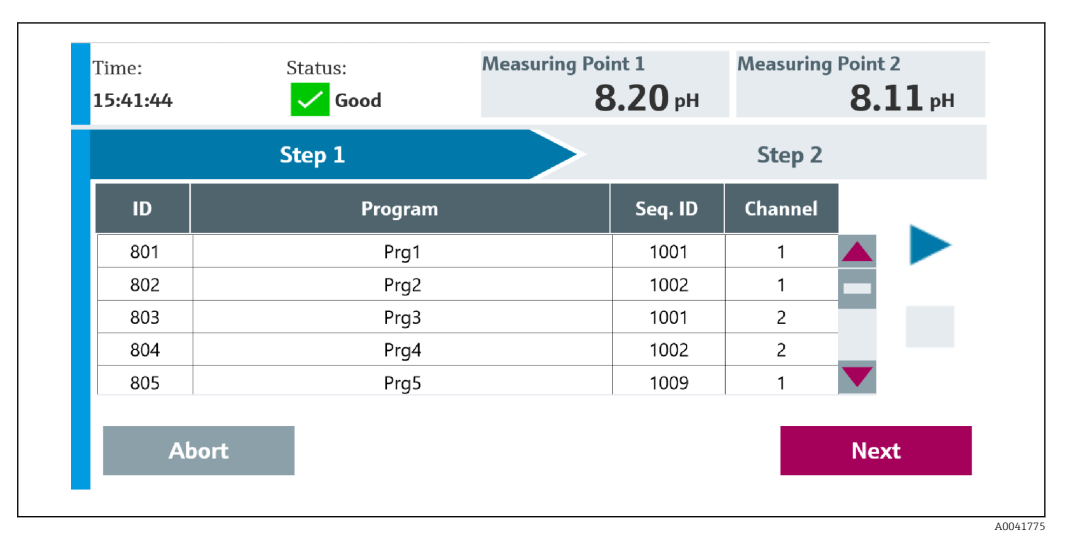

 *3 Overview of the programs*

41776

<span id="page-9-0"></span>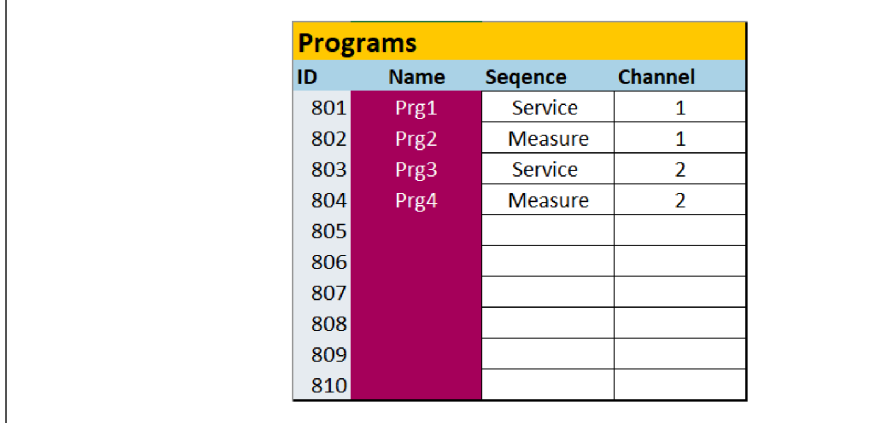

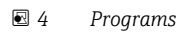

# 4.2 Input parameters

## 4.2.1 System information parameters

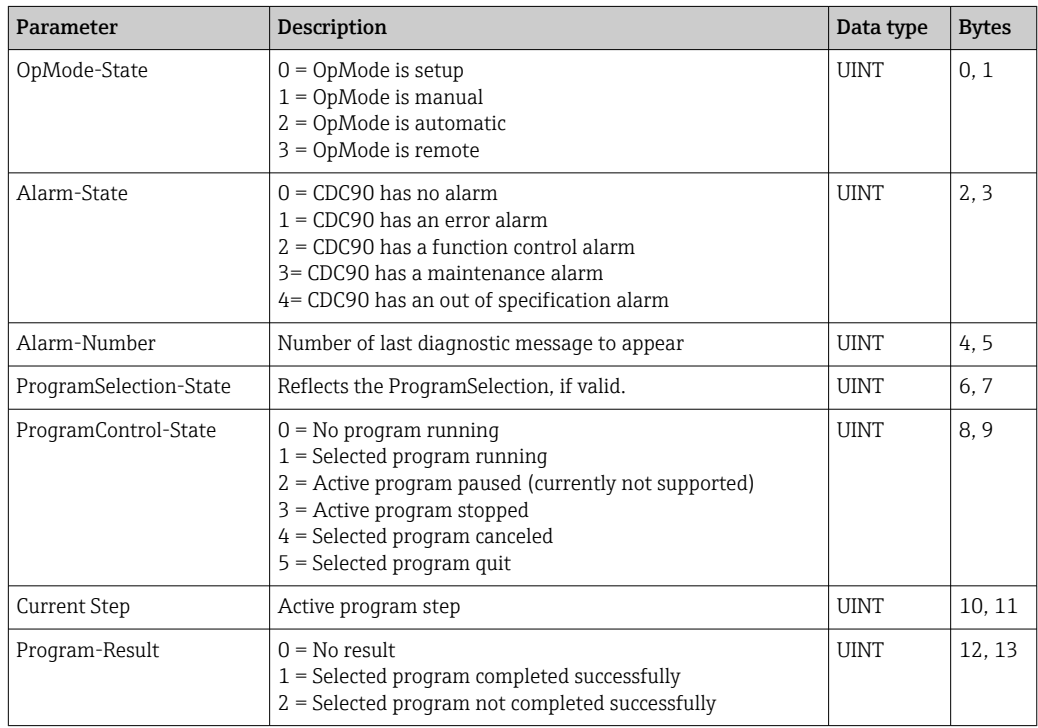

# 4.2.2 Calibration results

Calibration results for measuring point 1 and for measuring point 2:

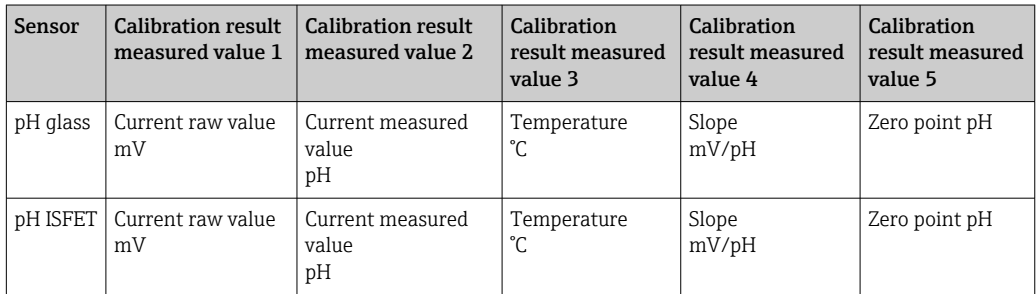

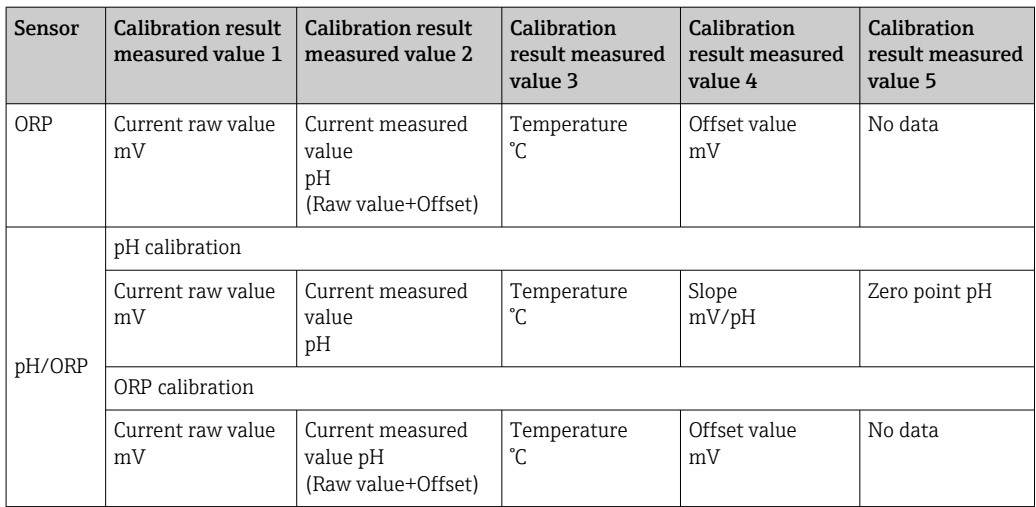

# 4.2.3 Calibration parameters

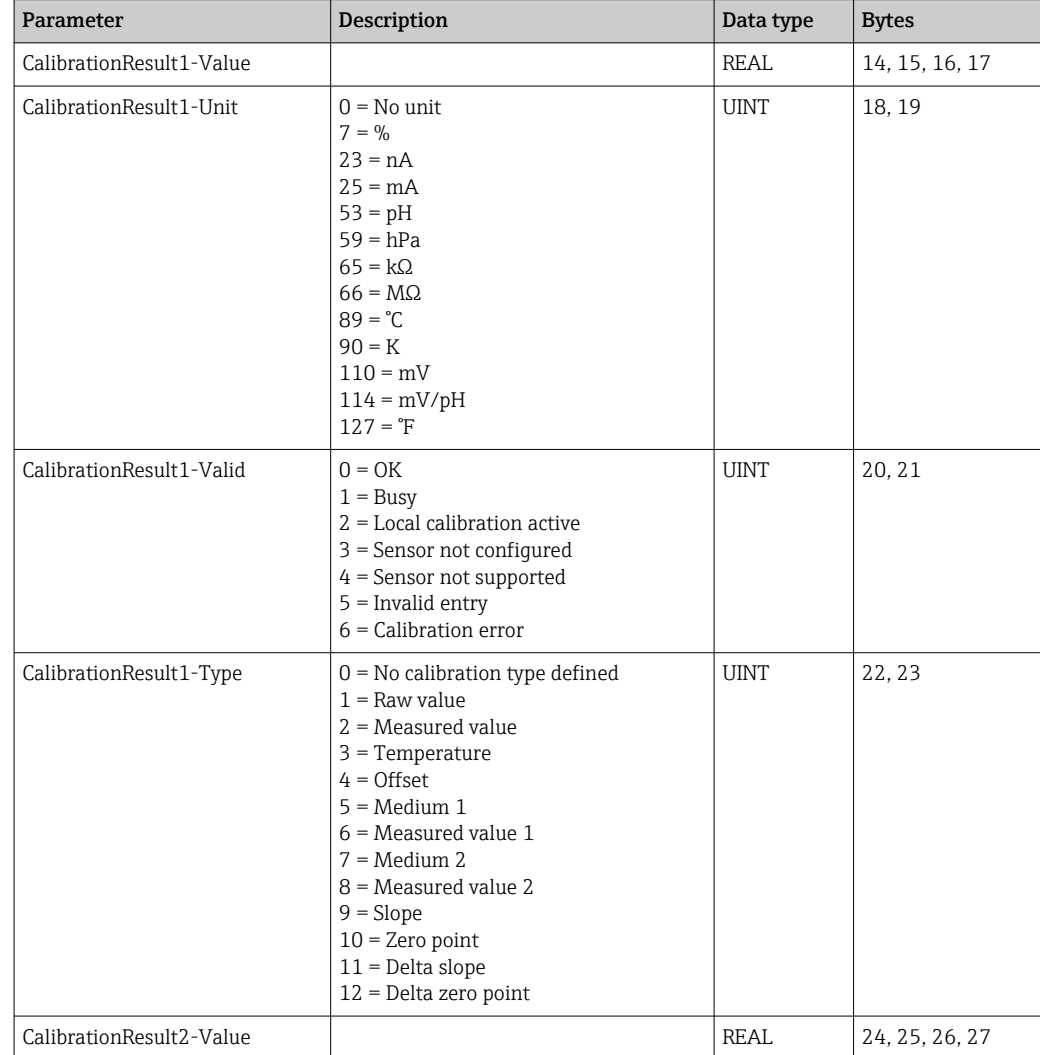

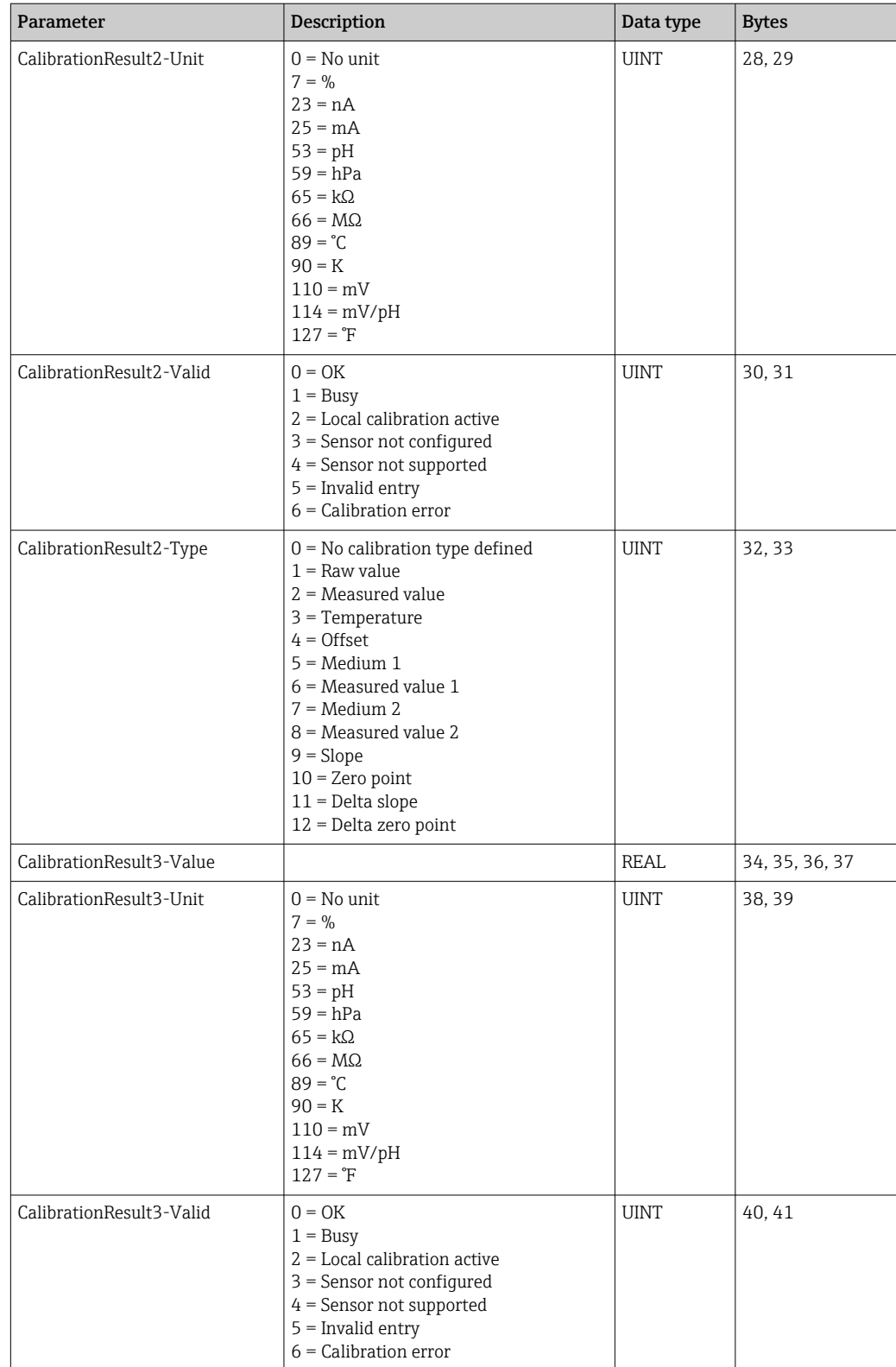

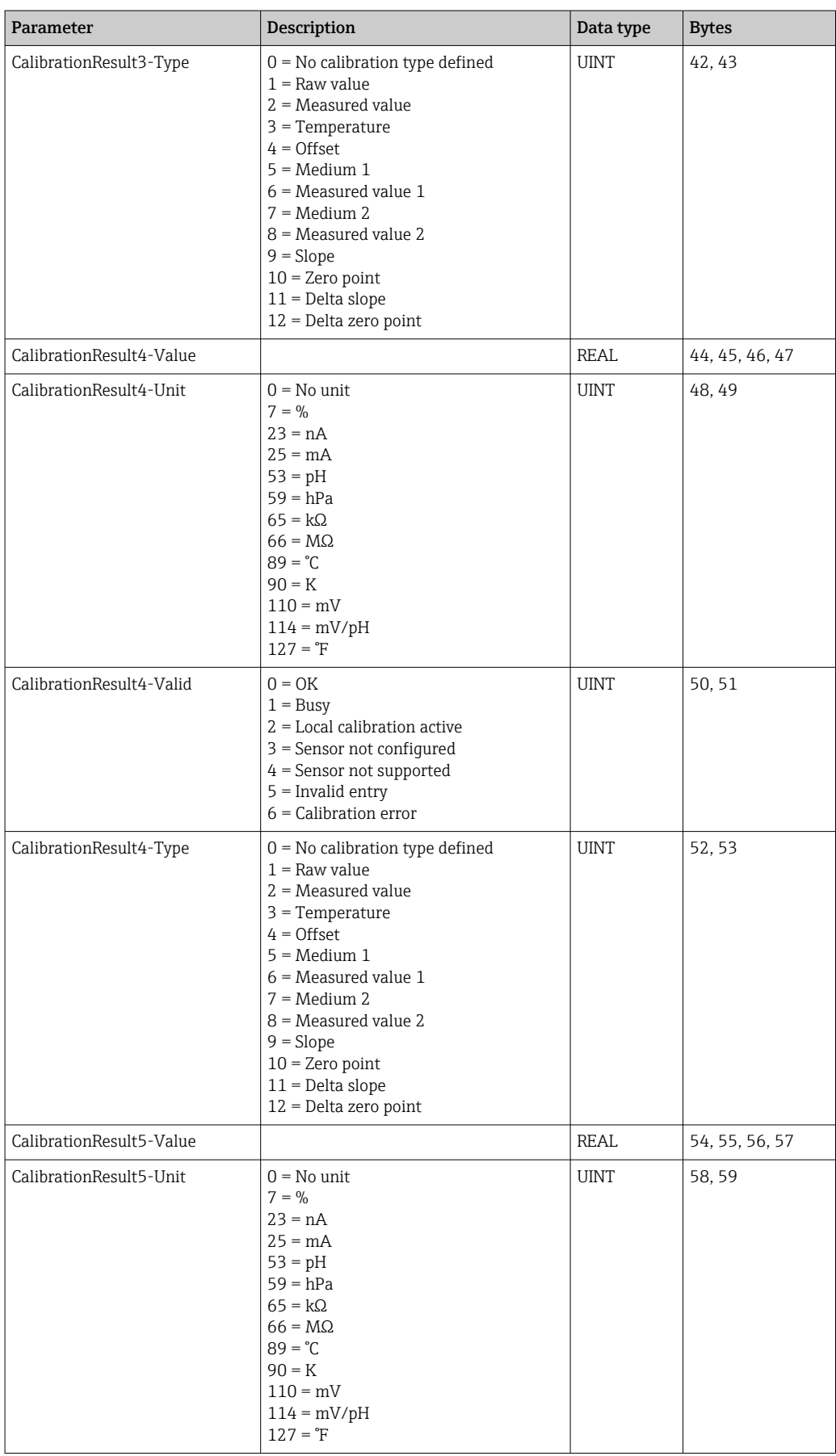

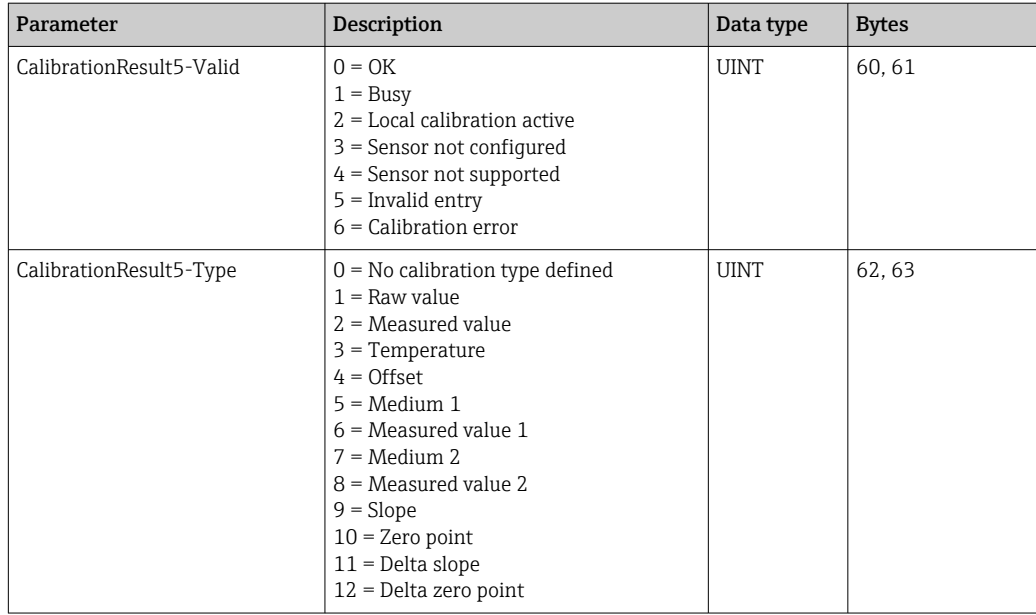

# 4.2.4 Measured value units of the sensors

Information about measuring point 1 and measuring point 2

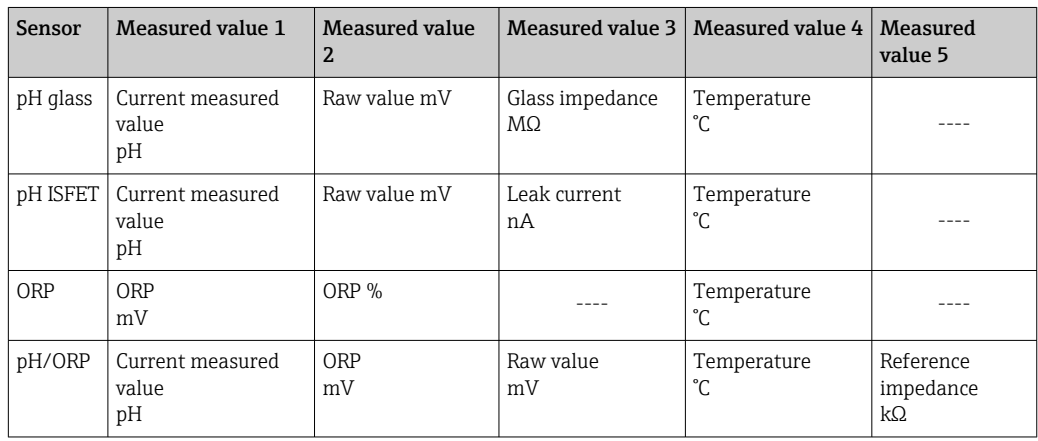

# 4.2.5 Information about measuring point 1

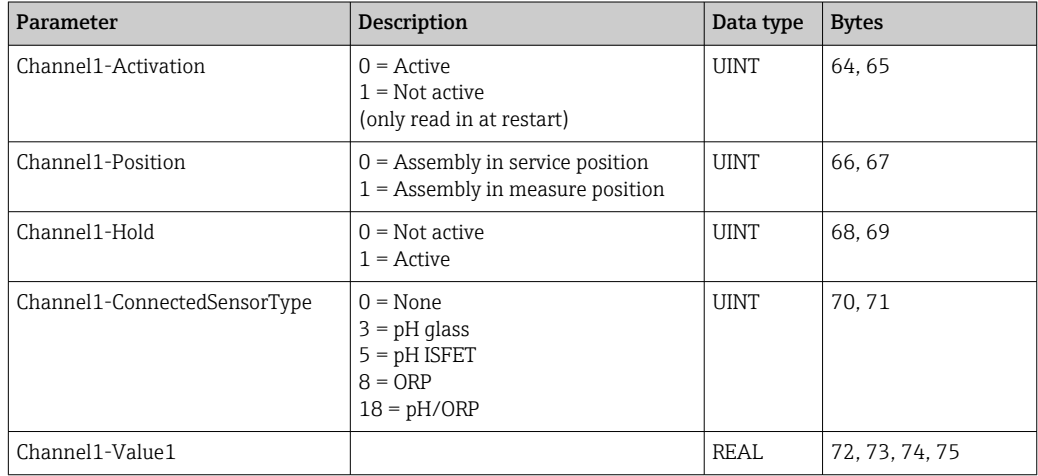

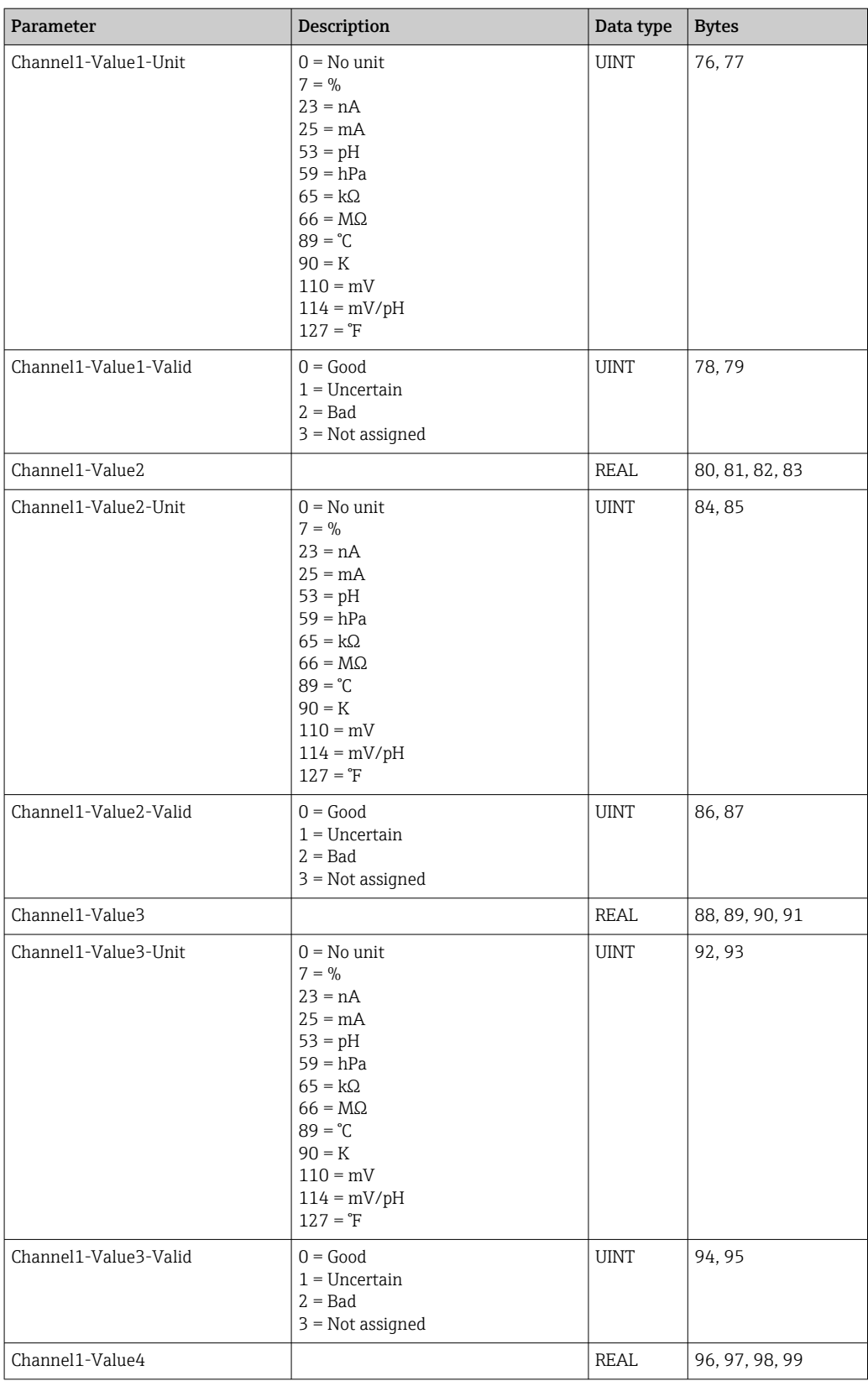

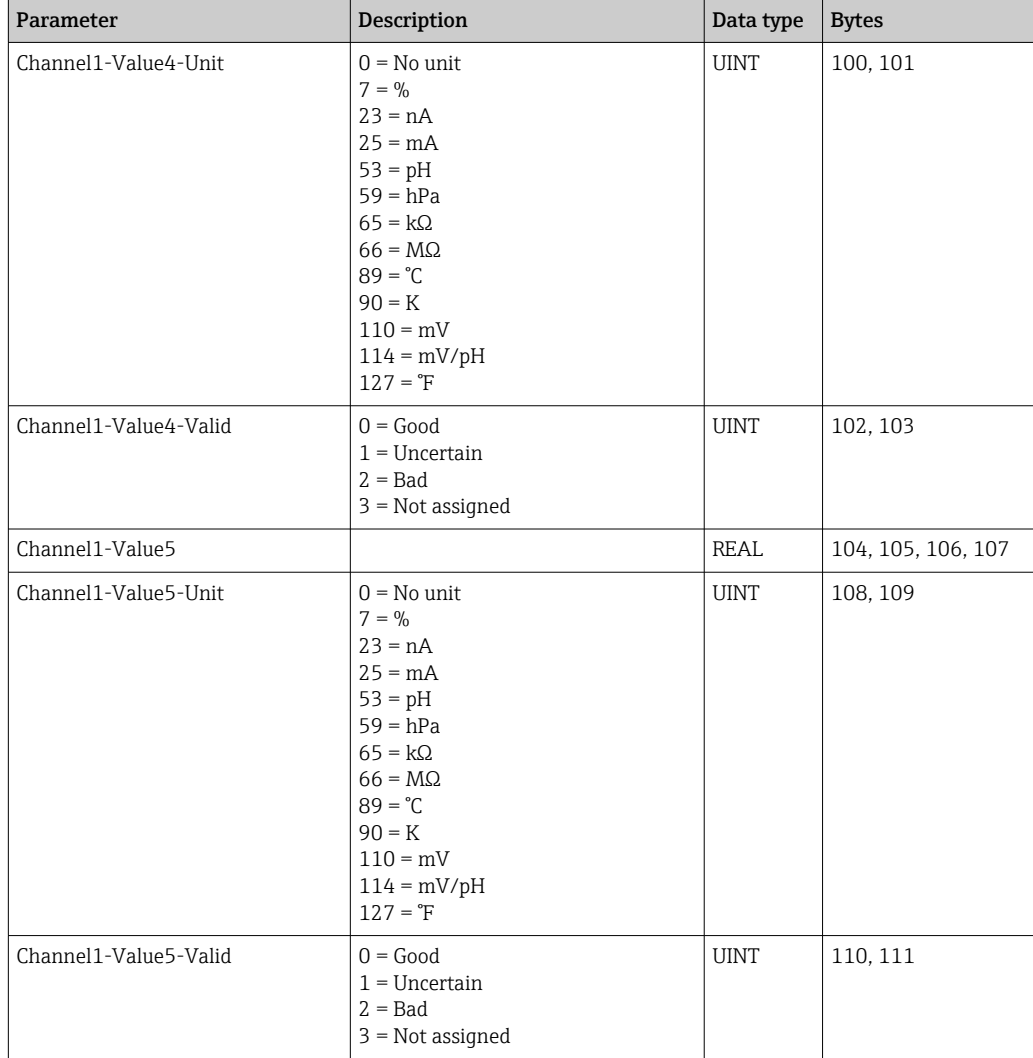

# 4.2.6 Information about measuring point 2

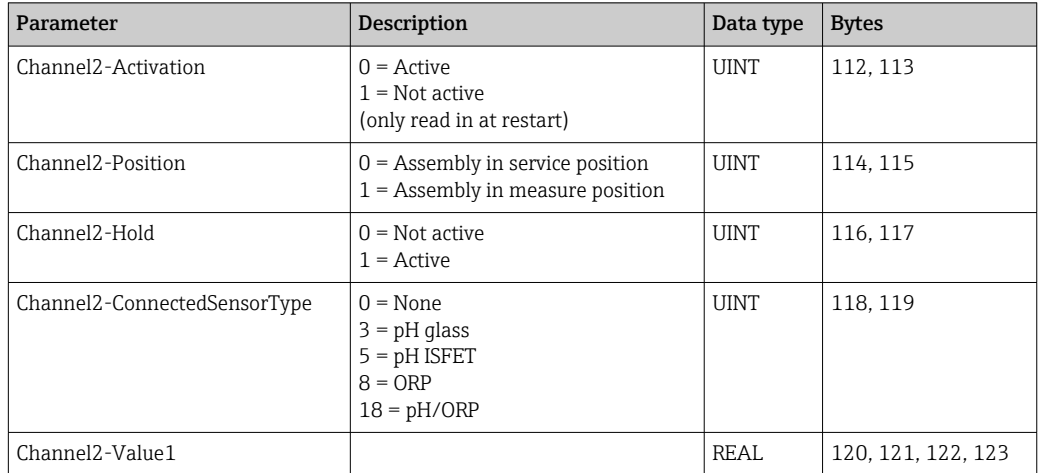

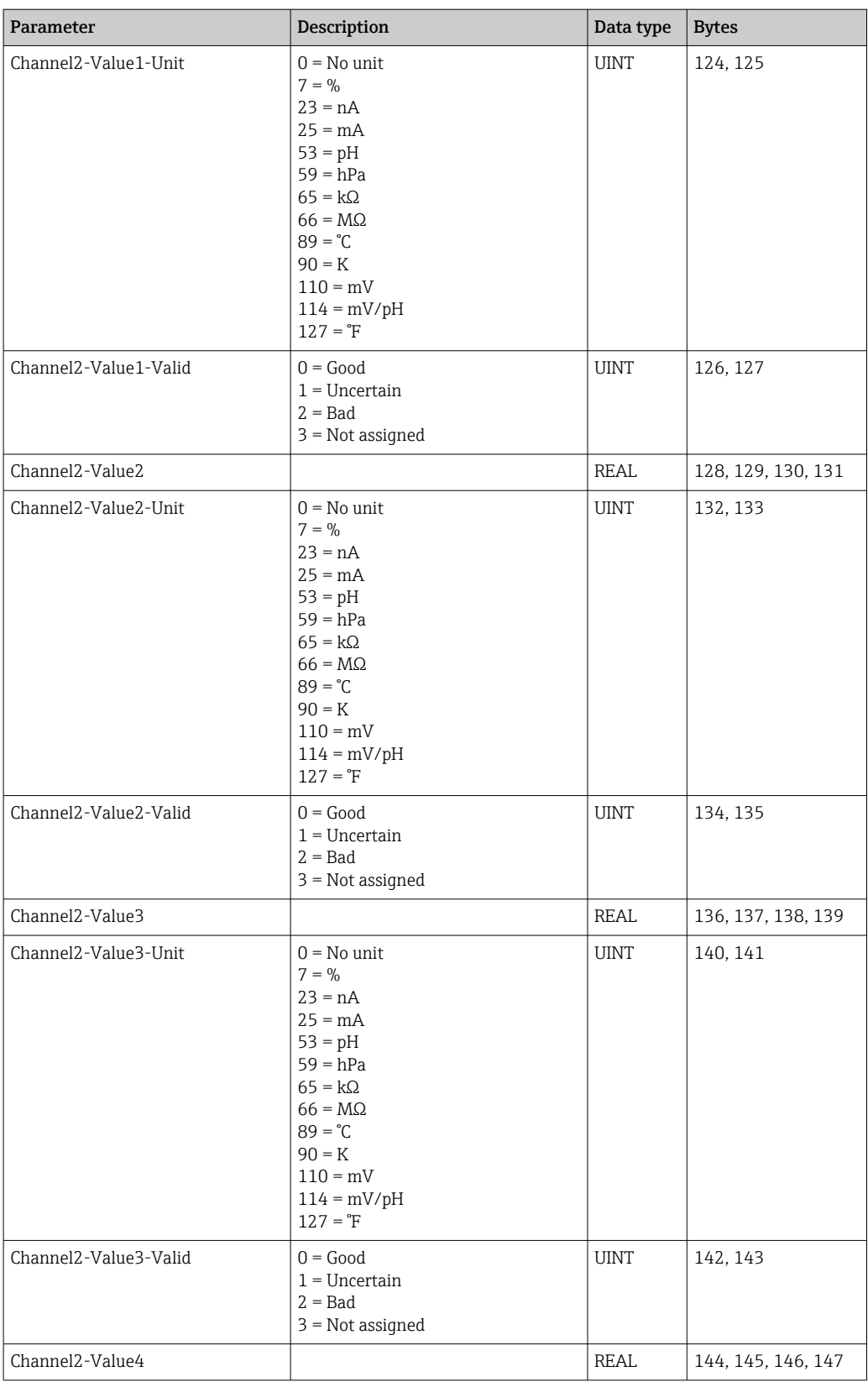

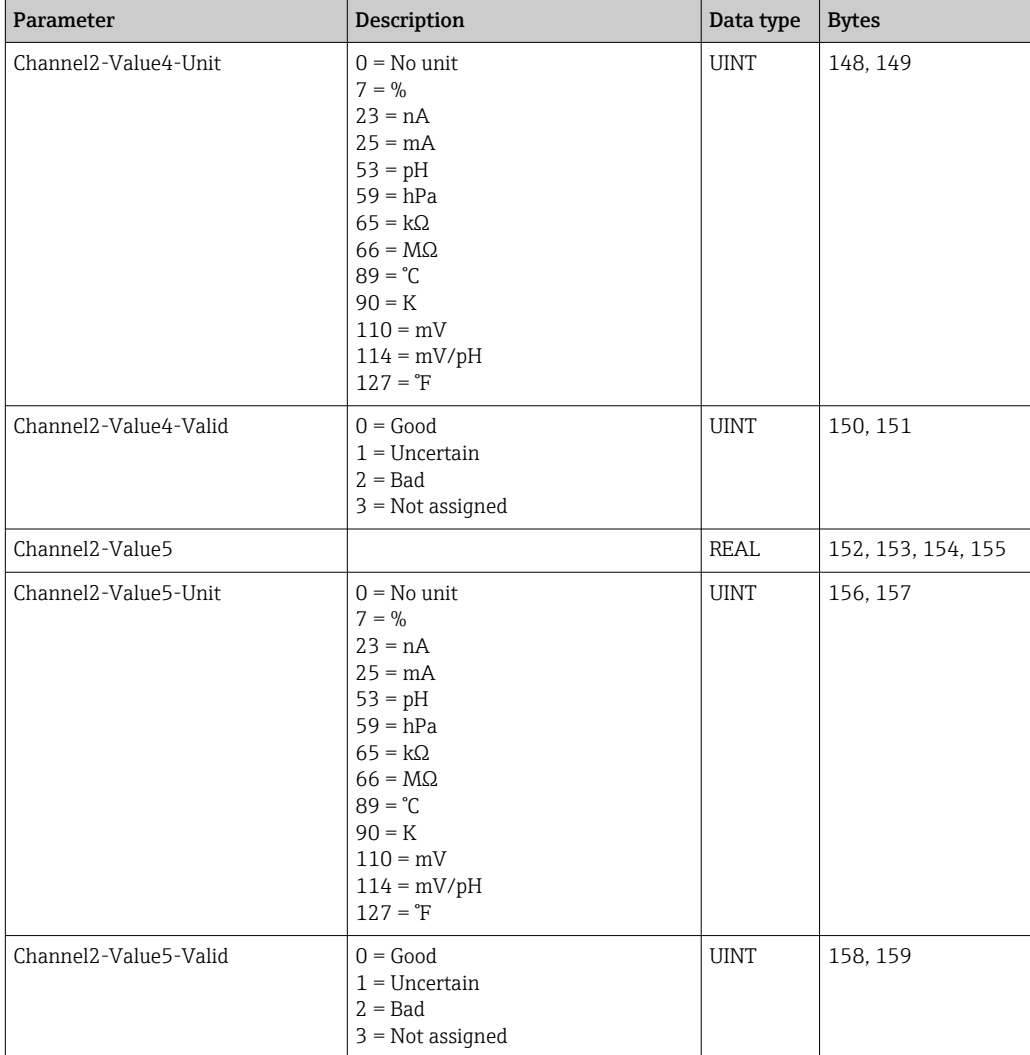

# 4.2.7 IO feedbacks

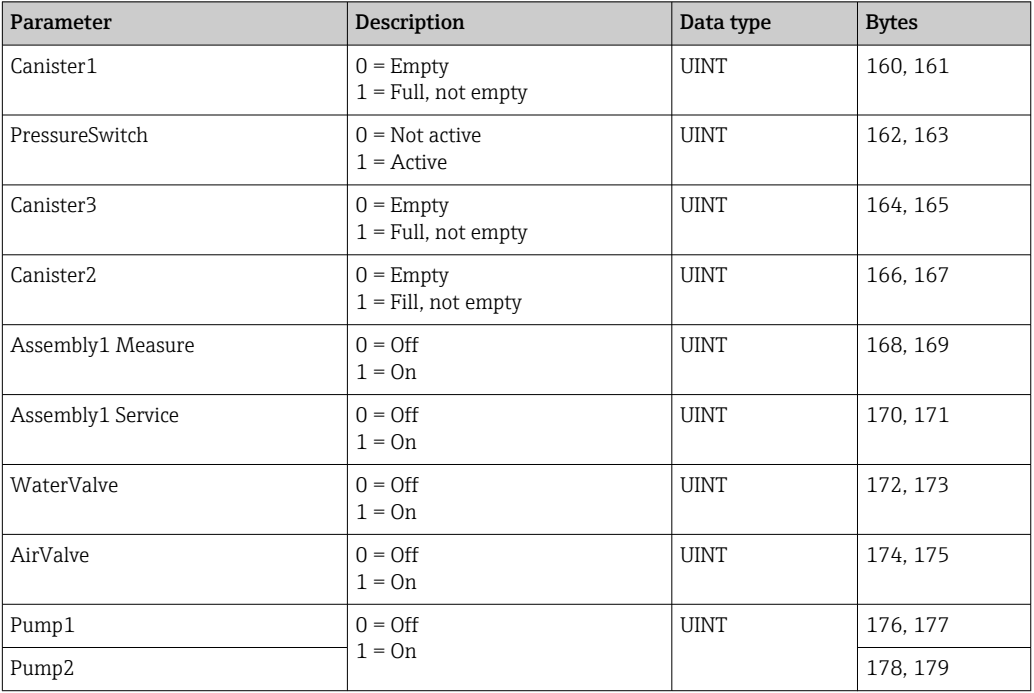

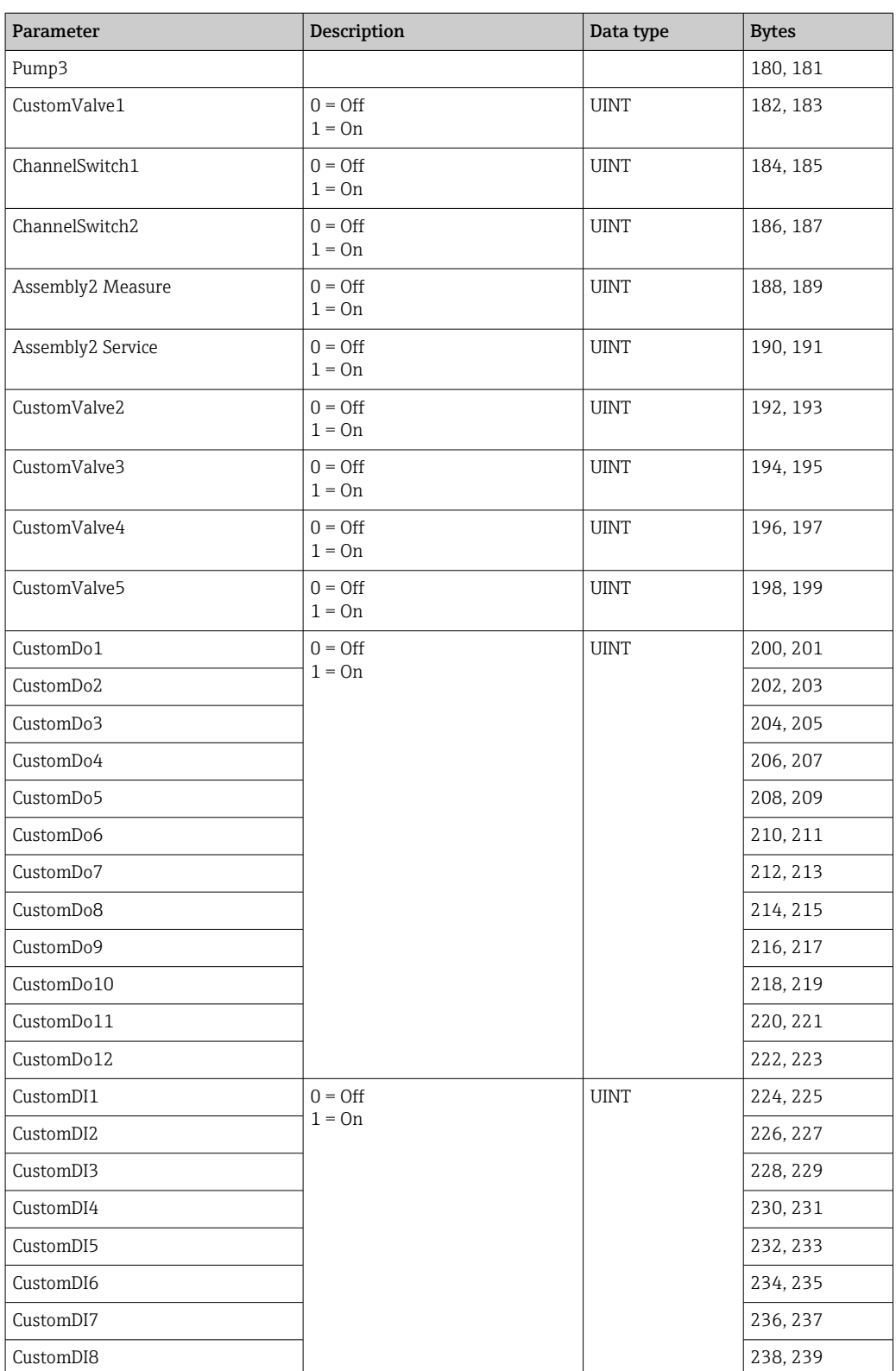

### 4.2.8 Name of the device

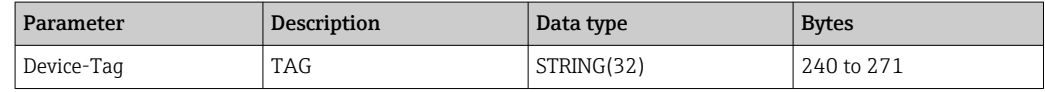

# 4.2.9 Device information

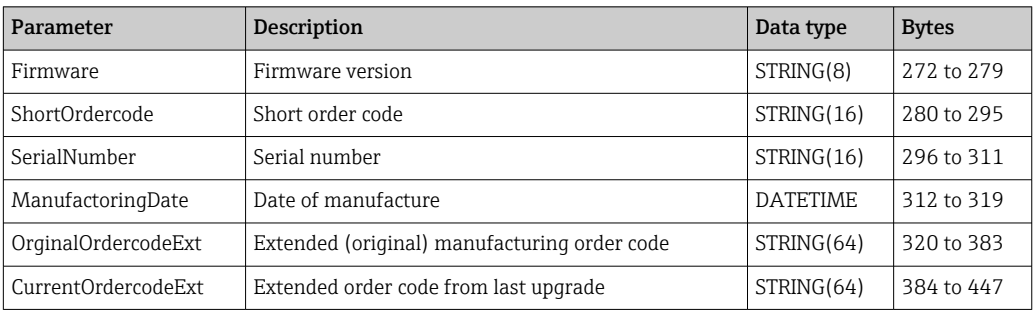

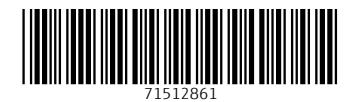

www.addresses.endress.com

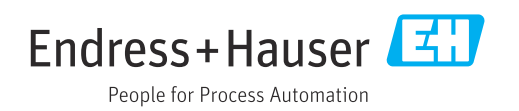